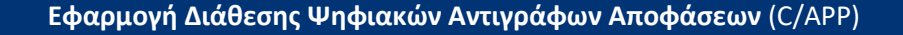

# *Οδηγίες λήψης αντιγράφων για την περίπτωση που:*

## *i) είστε ο παραστάς δικηγόρος*

Επιλέγοντας «Τα δικαστικά μου έγγραφα», έχετε τη δυνατότητα, αφού επιλέξετε Τύπο Αρχείου (π.χ. ΑΠΟΦΑΣΗ), να δείτε στην ενότητα «Εγγραφές», τα ψηφιακά αρχεία των αποφάσεων που έχουν ψηφιοποιηθεί και αφορούν υποθέσεις για τις οποίες έχετε παρασταθεί στο ακροατήριο κατά την εκδίκαση. (Εικ. 5)

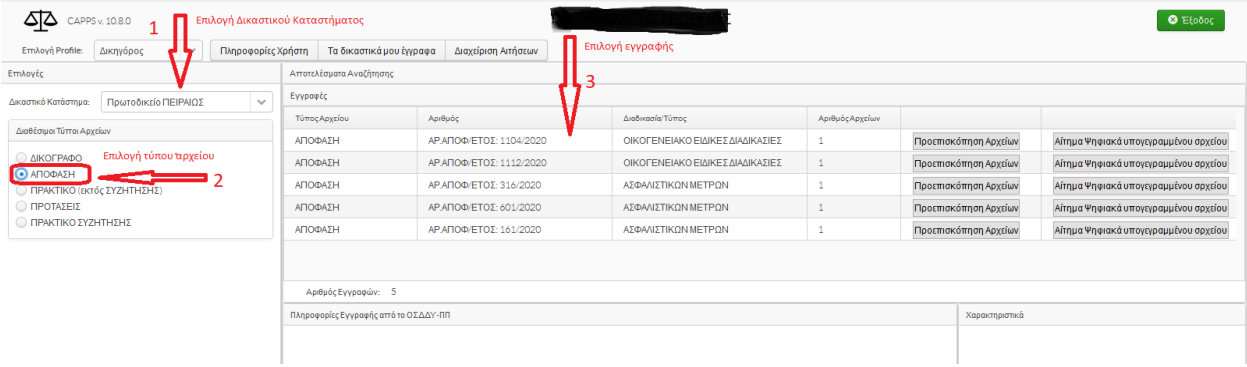

### (Εικόνα 5)

Κάνοντας κλικ σε μία εγγραφή, εμφανίζονται στην ενότητα «Πληροφορίες Εγγραφής από το ΟΣΔΔΥ-ΠΠ», οι πληροφορίες της απόφασης, του/των δικογράφου/ων και των πρώτων διαδίκων. (Εικ. 6)

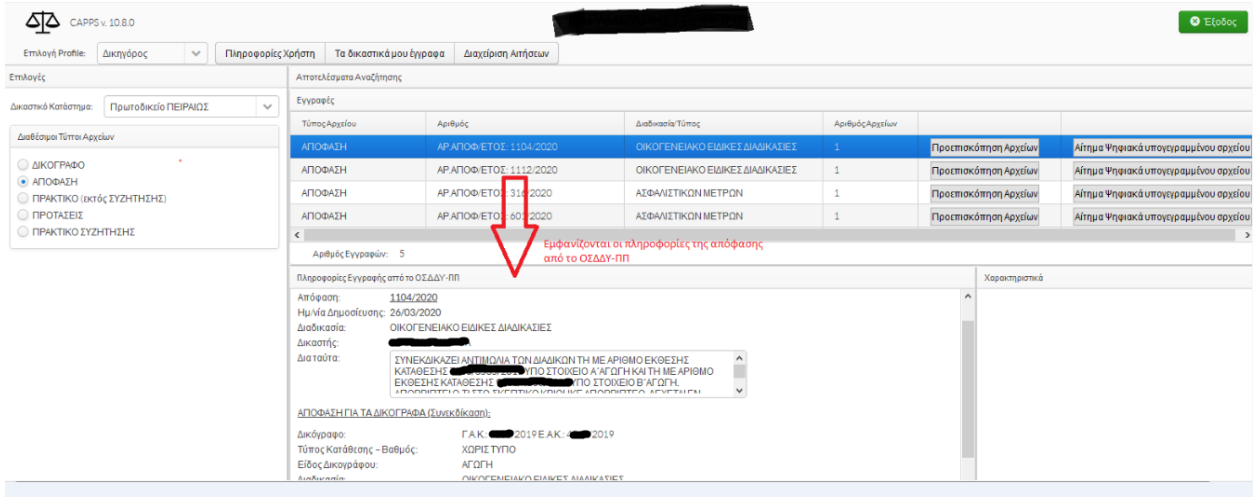

(Εικόνα 6)

© 2021 Εφετείο Πειραιώς Τμήμα Πληροφορικής

govgr

Με το κουμπί «Εμφάνιση/λήψη απλού αντιγράφου (Εικ. 6) εμφανίζεται αναδυόμενο παράθυρο όπου έχετε τη δυνατότητα επιλέγοντας α) «Λήψη αρχείου: ΑΠΟΦΑΣΗ\_ΧΧΧΧ», να κάνετε λήψη και αποθήκευση απλού αντιγράφου του αρχείου στον υπολογιστή σας ή β) «Προεπισκόπηση» να δείτε το αρχείο. (Εικ. 8)

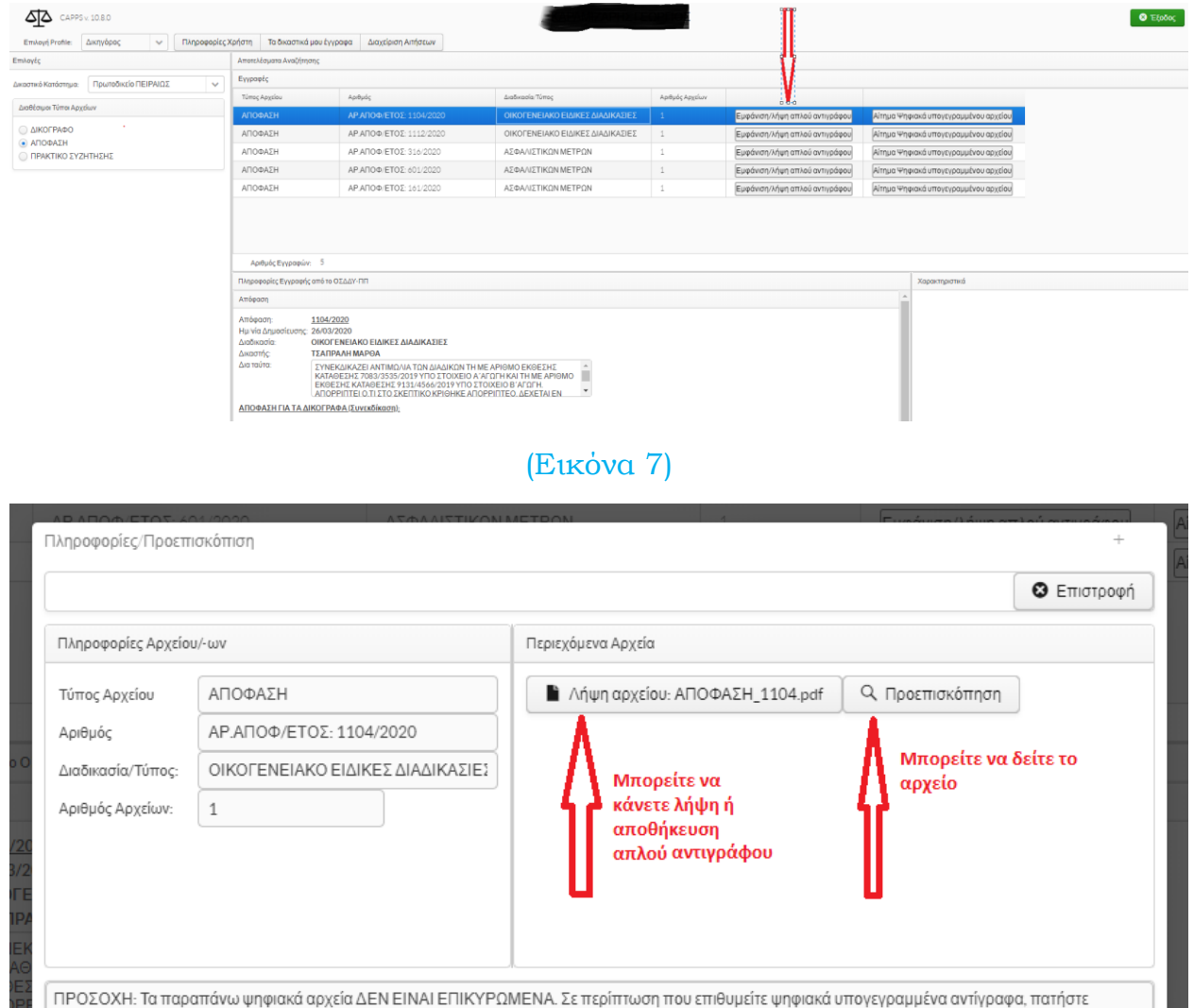

#### (Εικόνα 8)

Αν επιθυμείτε να λάβετε επικυρωμένο αντίγραφο με ψηφιακή υπογραφή Δικαστικού Υπαλλήλου θα επιλέξετε το «Αίτημα Ψηφιακά υπογεγραμμένου αρχείου» (Εικ. 9)

ΕΠΙΣΤΡΟΦΗ και επιλέξτε 'ΑΙΤΗΜΑ ΨΗΦΙΑΚΑ ΥΠΟΓΕΓΡΑΜΜΕΝΟΥ ΑΡΧΕΙΟΥ'

(⊞) govgr

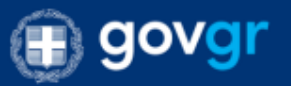

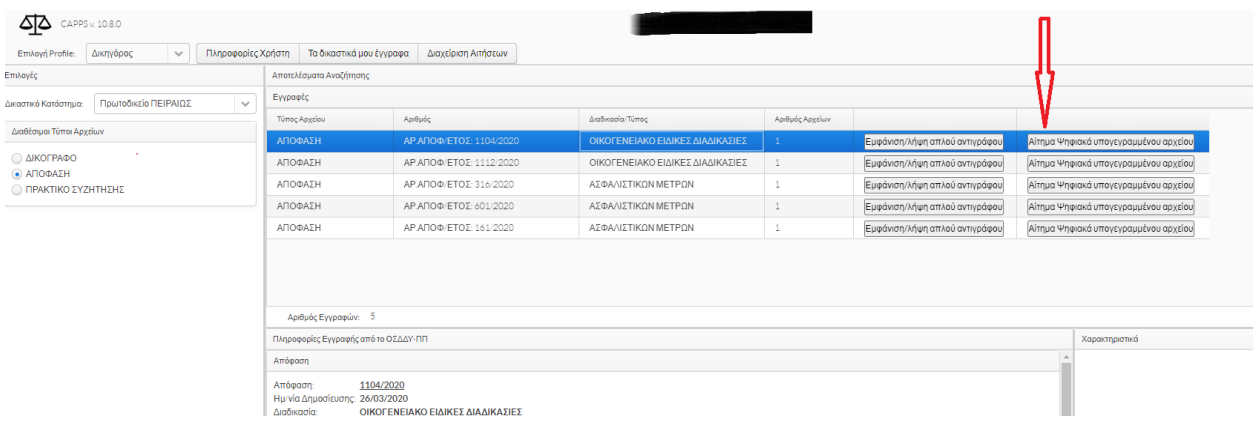

### (Εικόνα 9)

Στο αναδυόμενο παράθυρο θα πρέπει να συμπληρώσετε υποχρεωτικά τον κωδικό του eΠαραβόλου. Με την ολοκλήρωση της συμπλήρωσης του κωδικού, πραγματοποιείται έλεγχος εγκυρότητας του παραβόλου (μέσω διασύνδεσης με τη ΓΓΠΣ) και εφόσον είναι επιτυχής συμπληρώνεται αυτόματα το ποσό και δίπλα εμφανίζεται ένα πράσινο τετράγωνο. Αν εμφανιστεί κόκκινο τετράγωνο τότε το συγκεκριμένο παράβολο είτε δεν υπάρχει είτε είναι ήδη δεσμευμένο. (Εικ. 10)

Αν ενεργείτε για λογαριασμό τρίτου μπορείτε να συμπληρώσετε τα στοιχεία του στα αντίστοιχα πεδία.

Αφού ολοκληρώσετε κάνετε κλικ στην «Αποθήκευση Αιτήματος» και το αίτημα αποστέλλεται στο κατάστημα. (Εικ. 11)

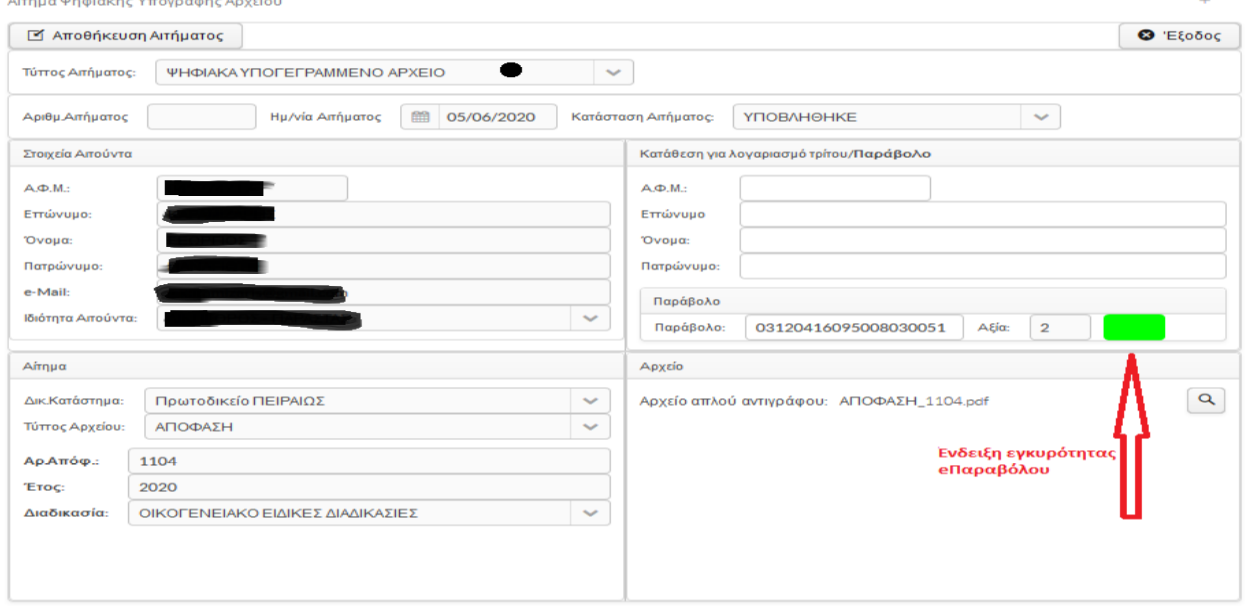

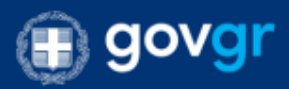

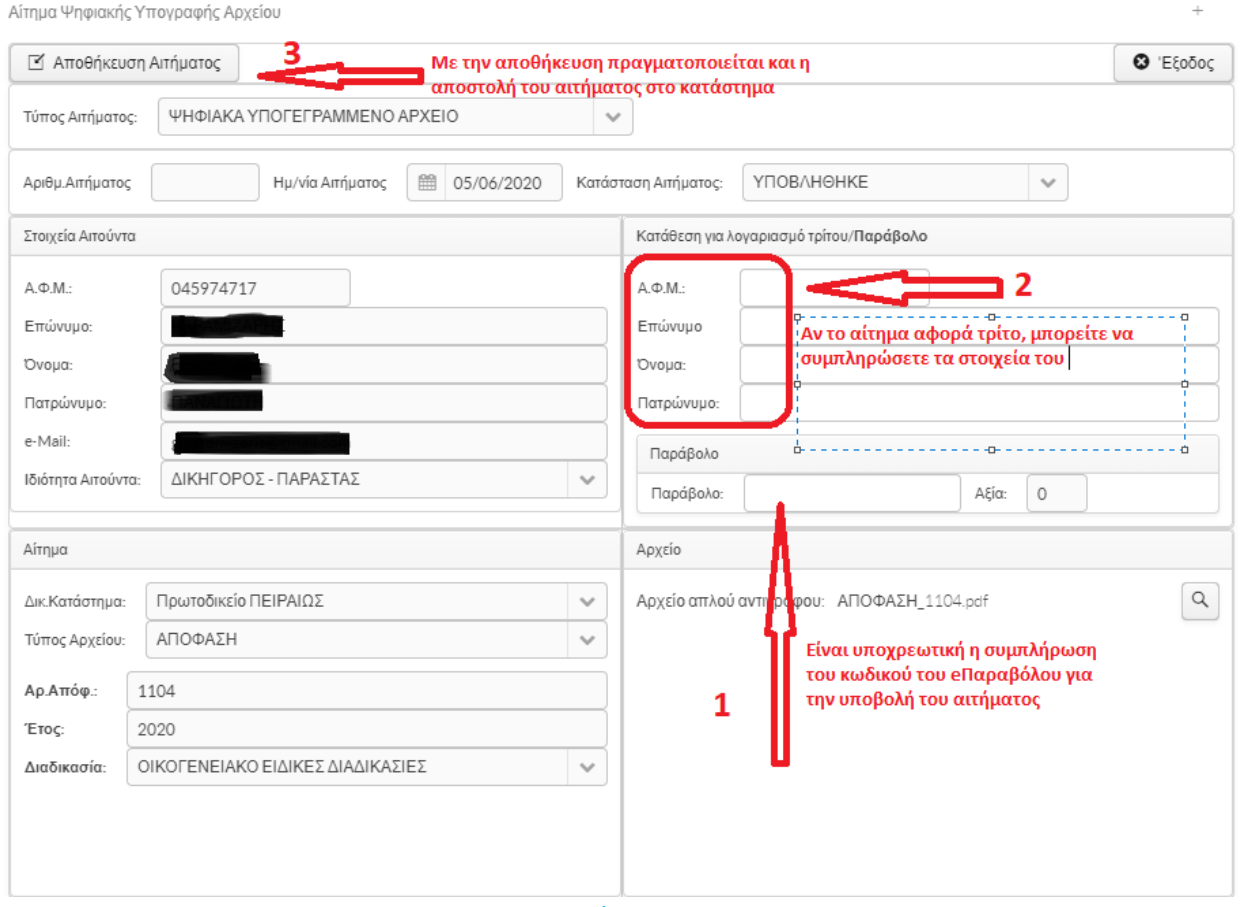

(Εικόνα 11)

Μπορείτε να παρακολουθείτε την εξέλιξη αιτήματός σας επιλέγοντας τη «Διαχείριση Αιτήσεων». Επιλέγετε το αίτημα και με κλικ στο «Προβολή Αιτήματος» ή με διπλό κλικ στο αίτημα μπορείτε να δείτε τις λεπτομέρειες (Εικ. 12)

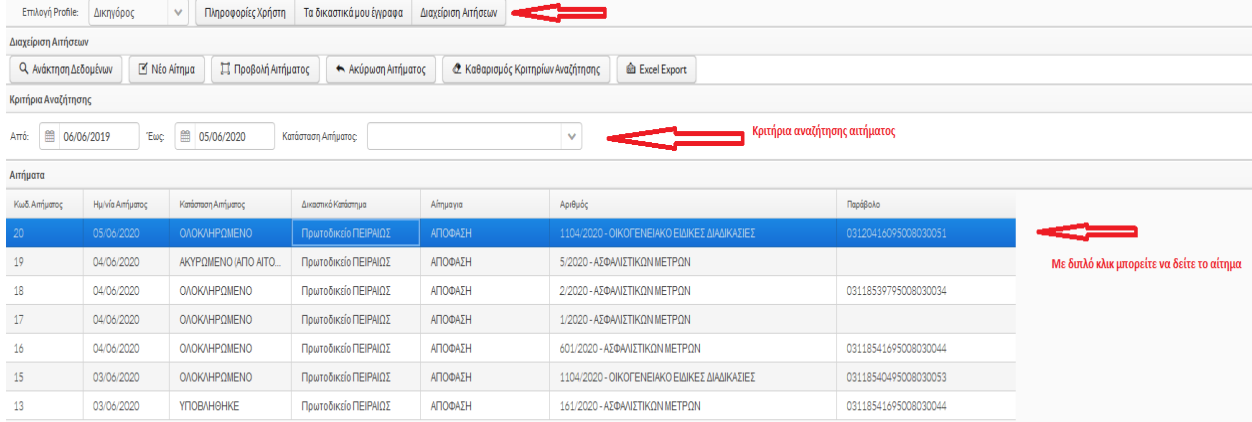

Πρωτοδικείο Πειραιώς © 2021 Εφετείο Πειραιώς Τμήμα Πληροφορικής

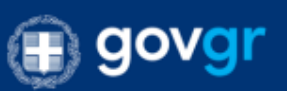

(Εικόνα 12)

Στο αναδυόμενο και εφόσον έχει ολοκληρωθεί η διαδικασία από το δικαστικό κατάστημα, στην ενότητα «Αρχείο» υπάρχει η δυνατότητα να κάνετε τη λήψη του ψηφιακά υπογεγραμμένου αρχείου όπως φαίνεται στην παρακάτω εικόνα (Εικ. 13)

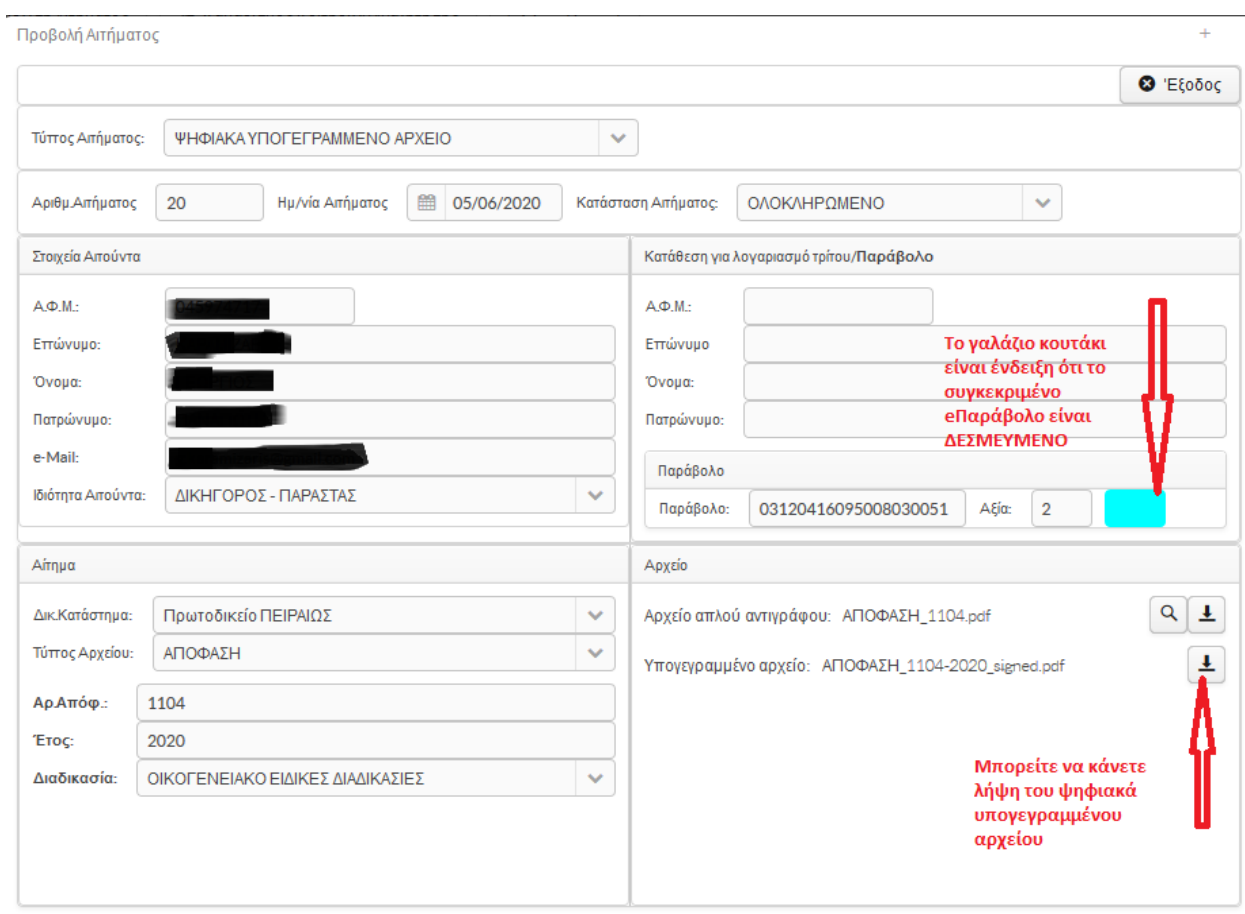

(Εικόνα 13)

© 2021 Εφετείο Πειραιώς Τμήμα Πληροφορικής